## **Flächenexport aus FIONA für die Verwendung zum Drohneneinsatz**

Grundlage: FIONA-Demo des LEL (http://fionademo.landbw.de, Stand 07.06.2023)

Zusammengestellt von: Wilde Drohne Pfinz- und Kämpfelbachtal e. V.

1. Schritt

Sie melden sich mit Ihren Zugangsdaten in FIONA an.

2. Schritt

Links im Navigationsbaum wählen Sie "Geoinformationssystem" aus:

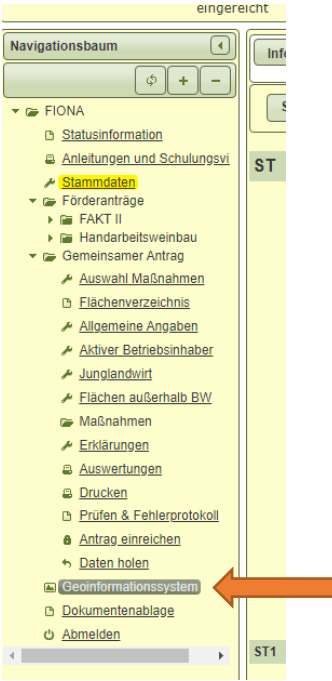

3. Schritt

Auf der geöffneten Landkarte sind alle Flächen eingetragen. Rechts oben im weißen Kästchen auf "Menü öffnen" klicken.

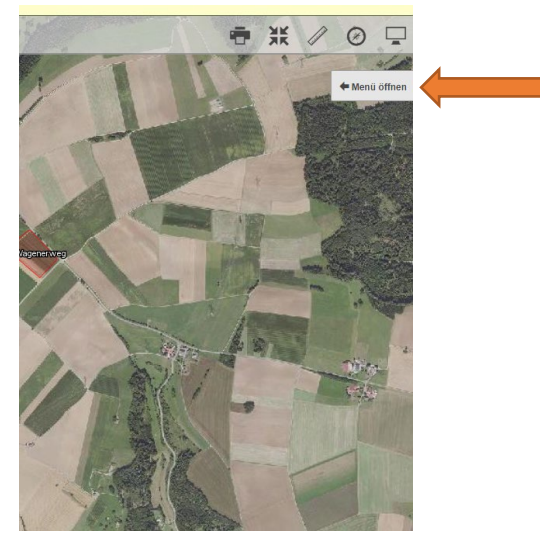

## 4. Schritt

Aus der Liste der Flächen (Schläge) die zu mähenden Stücke auswählen.

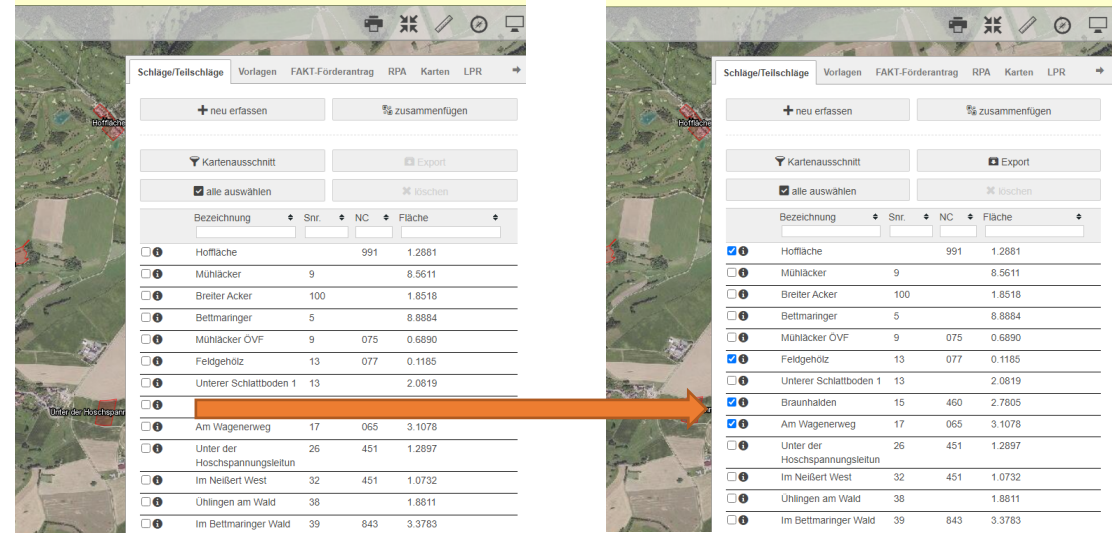

## 5. Schritt

Oben rechts auf "Export" klicken:

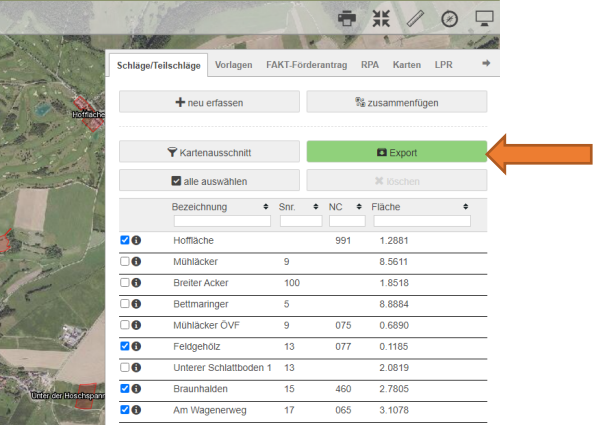

## 6. Schritt

Ein Fenster in der Mitte der Landkarte öffnet sich.

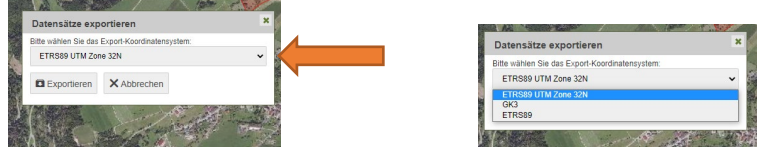

Standardmäßig ist das Koordinatensystem "ETRS89 UTM Zone 32N" ausgewählt. Falls nicht, bitte darauf ändern.

7. Schritt

Auf "Exportieren" klicken.

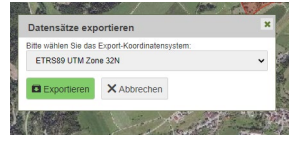

8. Die erstellte ZIP-Datei (in der Regel im Windows-Download-Ordner zu finden) an [info@wilde-drohne.de](mailto:info@wilde-drohne.de) per Mail senden.

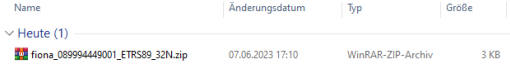